## **Steps to Associate microPODs to Service Technicians on wiTEXEDI for Fiat Dealerships Only**

## **Description:**

This KB Article explains the steps involved in associating microPODs to Service Technicians in wiTEXEDI Application on Link.e.Entry Portal for Fiat dealerships that service Fiat, Fiat Professional, Alfa, Abarth and Lancia brand vehicles.

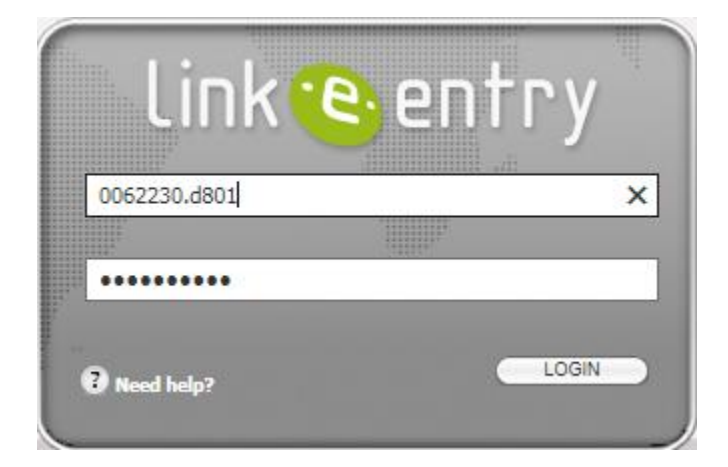

Log into the Link-E-Entry at [https://linkentry.fiat.com](https://linkentry.fiat.com/)

Within the **After Sales** tab of the Menu Bar, select **Aftersales Links** and then select **wiTEXEDI**

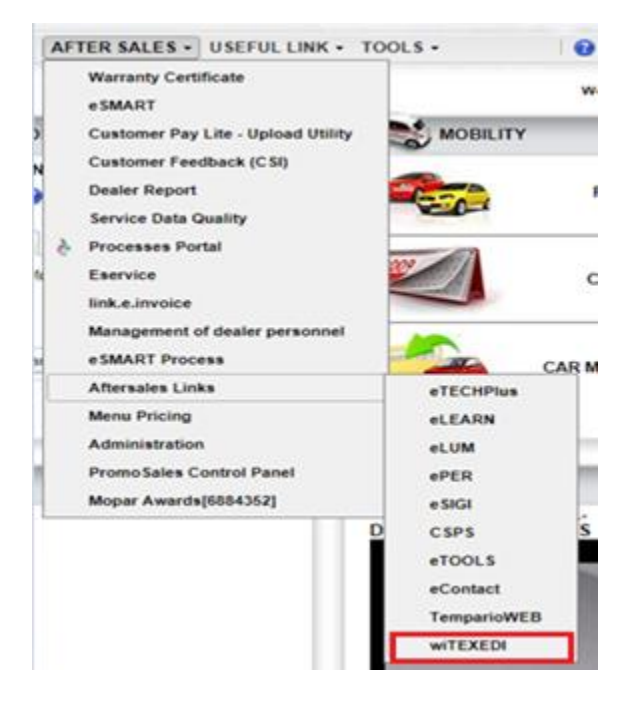

Note: Allow Pop-up blocker to launch the wiTEXEDI webpage.

**To associate a Service Technician with a microPOD:**

1. Select **VCI Asset Management and select VCI Association** under wiTEXEDI Home page:

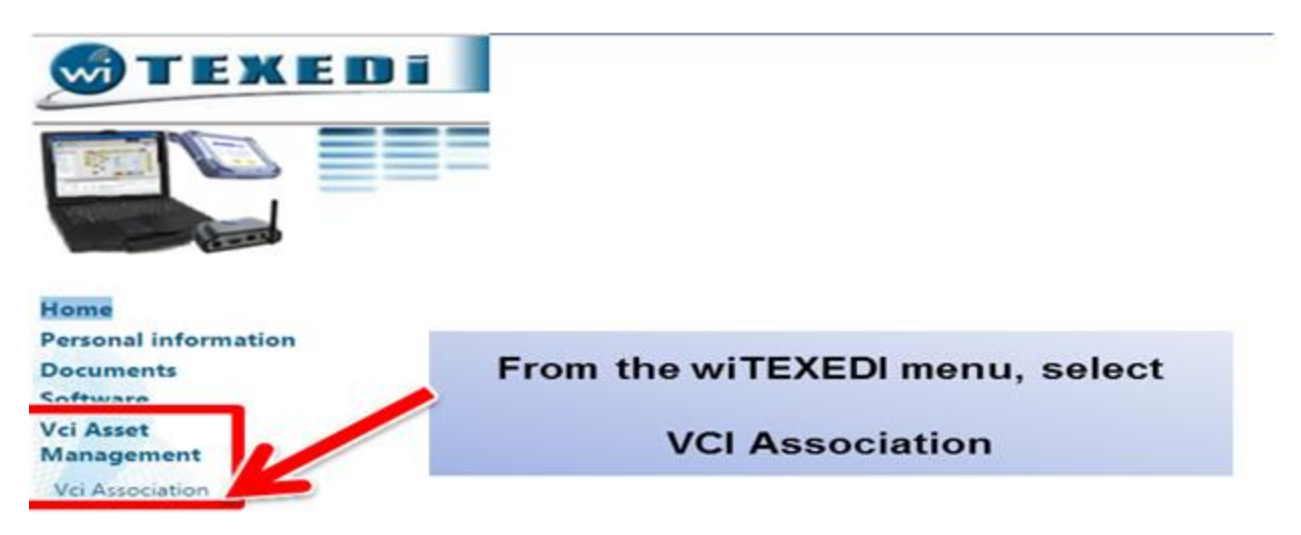

2. Insert **Serial Number** of the microPOD and **Save** association

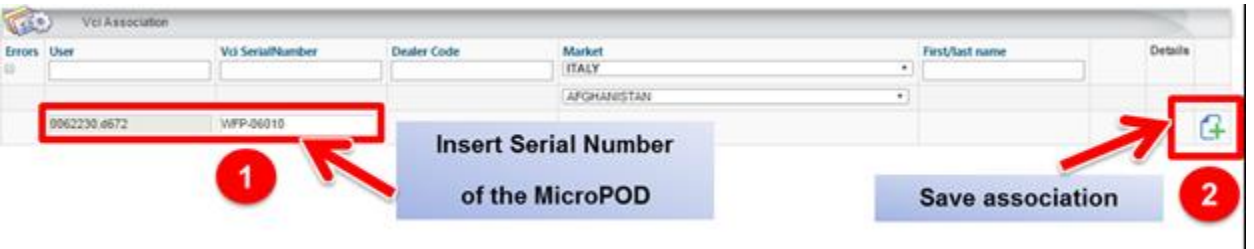

3. The associated Service Technician will then appear as a Mapped User with all other fields being filled automatically based on the user's information.

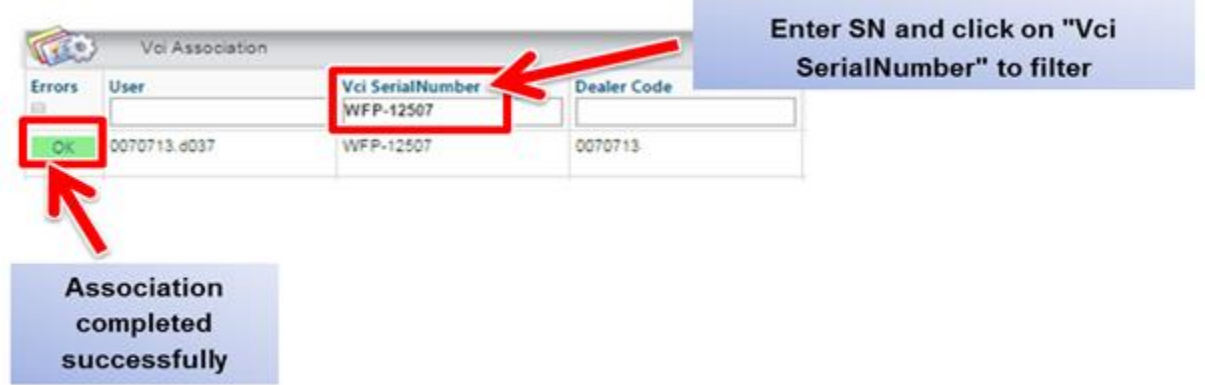

## You are Complete!

## **Important Information:**

- All users should associate themselves to the dealership preferred microPODs
- DO NOT assign more than 26 users to the same microPOD as this is wiTECH 2.0 System limit.
- If you wish to **add multiple users** onto a single microPOD, each user will have to login and select the microPOD Serial number and save association.

Once the association has been completed, wait for at least 1 hour for the information to be automatically sent to wiTECH 2.0 and be registered.